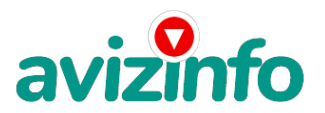

## **работа в интернете в свободное время**

Астрахань, Россия

Зарабатывайте ничего не вкладывая!

1.Зайти по ссылке: http://www.AWSurveys.com/HomeMain.cfm?RefID=yaneptun

2.Зарегистрируйтесь (регистрация займёт 1 минуту): Нажимаем кнопку Create A Free Account: Переходим в окно регистрации. Все данные вводим английскими буквами. UserName - имя пользователя (Ваш логин, под которым Вы будете входить на сайт; Password пароль (7-15 знаков) First Name - имя Last Name - фамилия Gender - пол (male - мужской , female - женский ) Age - возраст Email Address - почтовый ящик Далее внимательно и правильно вводим цифры-буквы, которые Вы увидите в окошке ниже и затем нажимаем кнопку Create A Free Account.

Мы зарегистрировались!

3. Далее немного продвигаем страницу мышкой вниз и видим таблицу

зелёного цвета, имеющую такой вид:

The Following Surveys are Available:

Welcome Survey -- A \$6.00 Website Evaluation is Available.

A \$4.00 Website Evaluation is Available. A \$4.00 Website Evaluation is Available. A \$4.00 Website Evaluation is Available. A \$4.00 Website Evaluation is Available. A \$4.00 Website Evaluation is Available. A November\* Bonus Website Evaluation is Available. \*Примечание. November - это текущий месяц. Соответственно, когда меняется месяц, меняется и его название в данной строке.

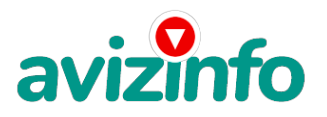

avizinfo.ru

5. Далее Вы увидите 2 ссылки и 2 поля, в них надо написать отзывы о сайте на англ. языке. Кто не силен в английском , пишу шаблон - пример : 1. Lt is an excellent site!; 2.I shall advise its all! Шаблон1 надо скопировать и вставить в первый отзыв, а шаблон2 надо скопировать и вставить во второй отзыв. После этого нажимаем на ссылку Click Here for Website 1, затем закрываем ее, потом также нажимаем на ссылку Click Here for Website 2 и после этого также закрываем ее. Всё, сайты просмотрены, отзывы написаны.

6. Далее щелкаем по кнопке внизу Click Here to Submit BOTH Reviews Переместились на страницу, на которой нам сообщают, что на наш баланс зачислено 6\$. Щелкаем по ссылке Click Here to go Home and to see your New Balance

7. Видим опять ту же зелёную таблицу, нажимаем на вторую строку - A \$4.00 Website Evaluation is Available, попадаем на следующую страницу (тут нам сообщают, что нам заплатят 4\$, и это займет всего 5-10 мин.) Щелкаем по надписи Start Survey Now

8. Далее Вы опять увидите 2 ссылки и 2 поля, в них надо также написать отзывы о сайте на англ. языке. Вводим те же тексты на английском, которые Вы вводили ранее. После этого нажимаем на ссылку Click Here for Website 1, затем закрываем ее, потом также нажимаем на ссылку Click Here for Website 2 и после этого также закрываем ее. Всё, сайты просмотрены, отзывы написаны. 9. Далее щелкаем по кнопке внизу Click Here to Submit BOTH Reviews Переместились на страницу, на которой нам сообщают, что на наш баланс зачислено 4\$. Щелкаем по ссылке Click Here to go Home and to see your New Balance

10. Видим опять ту же зелёную таблицу, нажимаем на третью строку... И так далее по всем оставшимся строчкам выполняем те же самые действия! После нажатия на каждую последующую строку, Вы заметите, что количество строк в зелёной таблице постепенно уменьшается, так и должно быть. Это означает, что строчки просмотрены. За этот просмотр Вам начислят 27\$; на этом оплата за просмотр сайта закончена.\* 11. Для вывода денег необходима минимальная сумма 75\$. Таковы условия сайта. Нажмите на кнопку Refer Friends в самом верху сайта, в четвёртой слева графе Вы увидите надпись Your Direct Referring Link is below Refer Friends Сразу под

этой надписью указан адрес ссылки, которую Вам нужно скопировать и сохранить.

12.Для выхода нажмите на кнопку HOME в самом

верху страницы сайта, в первой слева графе, а затем нажмите кнопку

Logout, которая обозначена синими буквами в желтой графе справа,

расположенной также в самом верху страницы сайта.

13. Чтобы увеличить доход - привлекай рефералов: бери свою ссылку, вставляй её в мой текст ( пункт - 1 ) и распространяй…. За каждого зарегистрированного по вашей ссылке человека вам добавляют 1, 25\$

14.Как снять деньги? Накапливаете минимум 75\$. Для вывода денег воспользуйтесь кнопкой Redeem Money Нажав на неё, Вы попадёте на страницу выплат и там увидите таблицу следующего вида: Current Balance - это Ваш текущий баланс. Redeem Amount - это размеры сумм, которые Вы можете вывести из аккаунта (здесь можно выбрать: \$75; \$200; \$350; \$500). Redeem Method - это способы, с помощью которых можно вывести деньги из аккаунта. При выводе денег, выберите одну из электронных платёжных систем: PayPal или AlertPay, а оттуда либо на свою карточку VISA classic (можно оформить в любом банке) , либо почтовым переводом,

либо на web money или Яндекс деньги.

Желаю удачи!

Цена: Договорная Тип объявления:

Услуги, предлагаю

Торг: --

## **edvin pumpa 342635676787**

AvizInfo.ru Российская Доска Бесплатных Объявлений AvizInfo.ru